# <span id="page-0-1"></span>Направление на консультацию

- [Создание направления на консультацию](#page-0-0)
- [Запись на прием по направлению](#page-3-0)
- [Подпись направления](#page-9-0)
- [Печать документов и формирование ЭМД](#page-13-0)
	- [Печать талона записи на прием](#page-14-0)
	- [Формирование СЭМД «Направление на консультацию и во вспомогательные кабинеты»](#page-16-0)

Перейти на форму «Направление на консультацию» можно несколькими способами:

- 1. Из блока [«Журнал направлений»](https://confluence.softrust.ru/pages/viewpage.action?pageId=46303761)
- 2. Из [Журнала талонов пациента](https://confluence.softrust.ru/pages/viewpage.action?pageId=168264152)

# <span id="page-0-0"></span>Создание направления на консультацию

Для создания направления на консультацию необходимо выбрать тип направления «Консультация». На экране отобразится форма «Направление на консультацию» в статусе «Черновик».

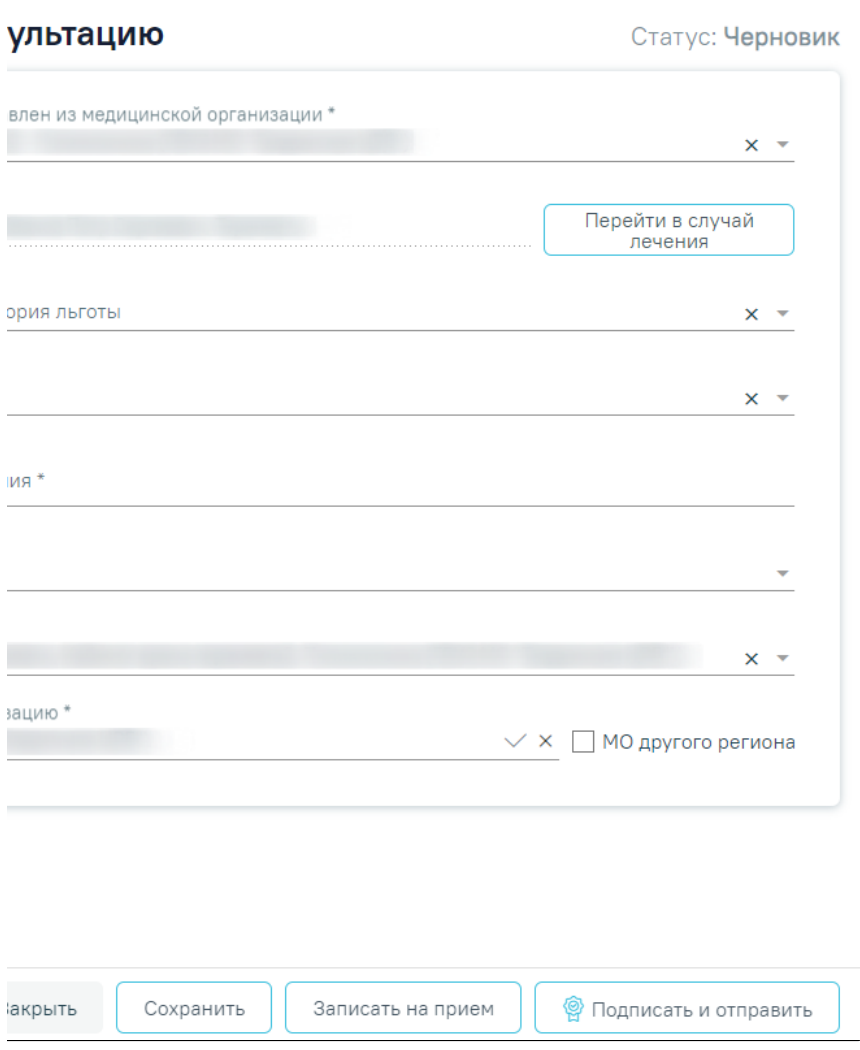

### Направление на консультацию

На форме располагаются восемь обязательных для заполнения полей: «Дата», «Направлен из медицинской организации», «Вид оплаты», «МКБ-10», «Направлен в медицинскую организацию», «Причина направления», «Специальность», «Направивший врач».

При необходимости проведения срочной консультации следует установить флажок «Срочное». По умолчанию флажок «Срочное» не установлен.

Поля «Дата», «Направлен из медицинской организации», «Вид оплаты», «Направлен в медицинскую организацию» заполняются автоматически. При необходимости дату можно изменить, выбрав подходящую в календаре, появляющемся при установке курсора мыши в поле. Дата направления не может быть больше текущей и меньше даты открытия ТАП/даты госпитализации для МКСБ. Поле «Вид оплаты» можно отредактировать, выбрав требуемый вид оплаты. Поля «Направлен из медицинской организации» и «Направлен в медицинскую организацию» можно отредактировать, выбрав требуемую организацию из выпадающего списка.

Если в МО, куда направлен пациент доступна запись на приём, то справа от наименования будет отображаться значок . При наведении на отображ ается всплывающая подсказка «Доступна запись на прием».

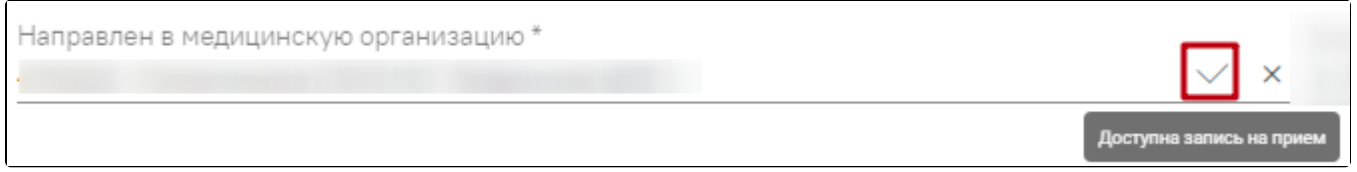

Всплывающая подсказка «Доступна запись на прием»

Признак «МО другого региона» – по умолчанию флажок выключен, при включенном флажке в поле «Направлен в медицинскую организацию» отображаются медицинские организации другого региона.

Поле «ТАП»/«МКСБ» также заполняется автоматически и недоступно для редактирования.

Если переход на форму «Направление на консультацию» осуществляется из [случая лечения](https://confluence.softrust.ru/pages/viewpage.action?pageId=45875230)[/МКСБ,](https://confluence.softrust.ru/pages/viewpage.action?pageId=46303471) то на форме отображается кнопка «Перейти в случай лечения». При нажатии кнопки в новой вкладке браузера откроется выбранный ТАП или МКСБ, в рамках которого выписано текущее направление.

Если переход на форму «Направление на консультацию» осуществляется из карты мероприятий, то на форме отображается кнопка «Перейти в карту диспансеризации». При нажатии кнопки в новой вкладке браузера откроется выбранная [карта мероприятий.](https://confluence.softrust.ru/pages/viewpage.action?pageId=43619031)

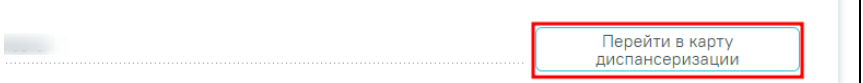

Кнопка «Перейти в карту диспансеризации»

Если переход на форму «Направление на консультацию» осуществляется из карты осмотра зубов, то на форме отображается кнопка «Перейти в карту осмотра зубов». При нажатии кнопки в новой вкладке браузера откроется выбранная [карта осмотра зубов](https://confluence.softrust.ru/pages/viewpage.action?pageId=46304227).

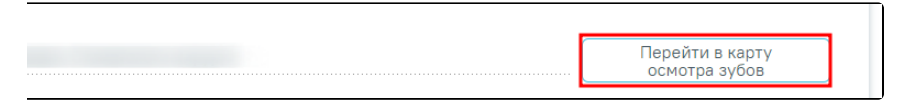

#### Кнопка «Перейти в карту осмотра зубов»

Если переход в направление осуществляется из ячейки расписания, то поле «ТАП» доступно для редактирования и по умолчанию заполняется последним открытым ТАП пациента. Поле доступно для редактирования, заполняется путем выбора нужного значения из выпадающего списка. Для выбора доступны открытые ТАП пациента. Если у пациента нет открытых ТАП, то поле будет пустым. Поле обязательно для заполнения.

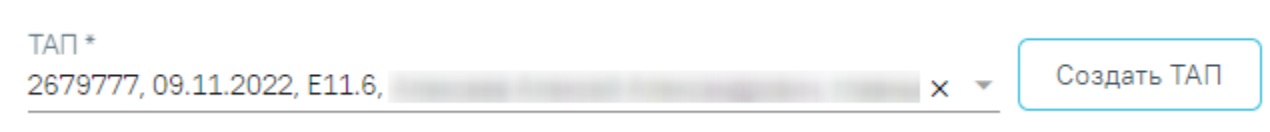

### Отображение поля «ТАП» при переходе из ячейки расписания

При нажатии кнопки «Создать ТАП» будет создан новый ТАП. Данные созданного ТАП отображаются в поле «ТАП».

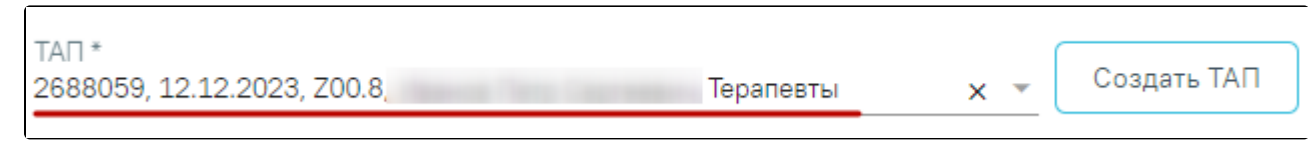

Данные автоматически созданного ТАП

Если у пациента не указан полис, то при нажатии кнопки «Создать ТАП» отобразится предупреждающее сообщение.

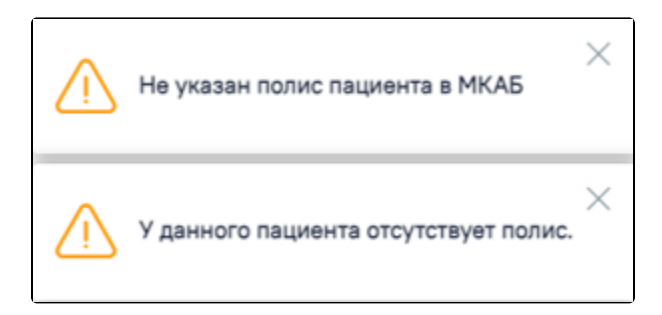

Предупреждающее сообщение об отсутствии полиса у пациента

При создании ТАП из направления следующие поля в ТАП заполняются автоматически:

- Дата открытия указывается дата ячейки расписания ресурса, из которой создается направление. Поле доступно для редактирования.
- Основной диагноз по умолчанию заполняется согласно системной настройке [«ТАП. Основной диагноз, код \(по умолчанию\)](https://confluence.softrust.ru/pages/viewpage.action?pageId=53283509)». Если в настройке не указан диагноз, то в поле «Основной диагноз» будет указан диагноз из направления.
- Дата закрытия по умолчанию указывается текущая дата. Поле доступно для редактирования.
- Вид оплаты по умолчанию заполняется значением «1 ОМС» и доступно для редактирования. Значение поля «Вид оплаты» заполняется согласно пользовательской настройке [«ТАП. Вид оплаты, код \(по умолчанию\)](https://confluence.softrust.ru/pages/viewpage.action?pageId=53283509)».
- Цель посещения по умолчанию заполняется значением «1.0 Посещение по заболеванию» и доступно для редактирования. Значение поля «Цель посещения» заполняется согласно пользовательской настройке [«ТАП. Цель посещения, код \(по умолчанию\)»](https://confluence.softrust.ru/pages/viewpage.action?pageId=53283509).
- Место обслуживания по умолчанию заполняется значением «1 Поликлиника» и доступно для редактирования. Значение поля «Место обслуживания» заполняется согласно системной настройке «[ТАП. Место посещения, код \(по умолчанию\)»](https://confluence.softrust.ru/pages/viewpage.action?pageId=53283509).
- Результат обращения по умолчанию заполняется значением «301 Лечение завершено» и доступно для редактирования. Значение поля «Результат  $\bullet$ обращения» заполняется согласно системной настройке [«ТАП. Результат обращения, код \(по умолчанию\)](https://confluence.softrust.ru/pages/viewpage.action?pageId=53283509)».
- Исход обращения по умолчанию заполняется значением «304 Без перемен» и доступно для редактирования. Значение поля «Исход обращения» заполняется согласно системной настройке [«ТАП. Исход заболевания, код \(по умолчанию\)](https://confluence.softrust.ru/pages/viewpage.action?pageId=53283509)».
- Врач заполняется данными ресурса, по которому создается направление. При наведении на значок или при выборе врача из выпадающего списка отображается всплывающая подсказка с информацией о враче: код и ФИО, должность, специальность, профиль, отделение, медицинская организация.

Поля «МКБ-10», «Специальность», «Категория льготы» и «Направивший врач» заполняются выбором подходящих записей из выпадающего списка, открываемого щелчком мыши. Поле «Причина направления» заполняется вручную с клавиатуры.

Поле «МКБ-10» может быть заполнено автоматически, если диагноз указан в карте диспансеризации в разделе «Диагнозы». Поле «Направивший врач» заполняется автоматически, если направление создает пользователь с ролью «Врач», но при необходимости его можно изменить,

выбрав нужную запись из выпадающего списка, открываемого щелчком мыши по нему.

Если направление на консультацию создано в рамках МКСБ, то на форме отображается поле «Межотделенческая консультация».

При необходимости проведения межотделенческой консультации следует установить флажок «Межотделенческая консультация». Флажок недоступен, если значение в поле «Направлен из медицинской организации» не совпадает со значением в поле «Направлен в медицинскую организацию». Флажок также недоступен, если уже установлен флажок «МО другого региона».

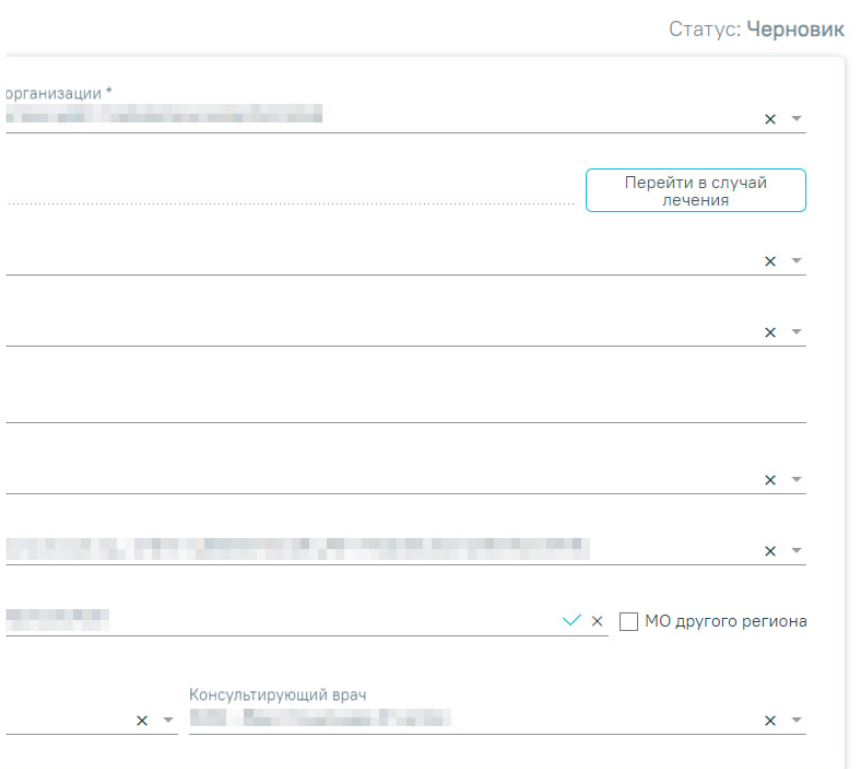

### Направление на консультацию в рамках МКСБ

При установленном флажке «Межотделенческая консультация» дополнительно отображаются поля «Отделение консультации» и «Консультирующий врач».

Поле «Отделение консультации» заполняется выбором значения из справочника. Для выбора доступны значения из списка отделений ЛПУ, в рамках которого создано направление. Поле является обязательным для заполнения.

Поле «Консультирующий врач» заполняется выбором значения из справочника и доступно, если заполнено поле «Отделение консультации». Для выбора доступны значения из списка должностей врача в рамках выбранного отделения. Поле является обязательным для заполнения.

При установленном флажке «Межотделенческая консультация» кнопка «Записать на прием» недоступна для нажатия.

## <span id="page-3-0"></span>Запись на прием по направлению

Кнопка «Запись на прием» доступна для направлений в статусе «Черновик» и «Выписано».

Для направлений в статусе «Выписано» в блоке «Запись на прием» выбор учреждения, выполняемый на первом шаге, осуществляется автоматически на основе учреждения, указанного в поле «Направлен в медицинскую организацию» и недоступен для редактирования. А также выбор специализации, выполняемый на втором шаге, осуществляется автоматически на основе специализации, указанной в поле «Специальность» и недоступно для редактирования. Если переход в направление осуществляется из ячейки расписания, то на форме направления отображается блок «Запись на прием» в статусе «Черновик» с информацией о записи на прием, из которой осуществлен переход.

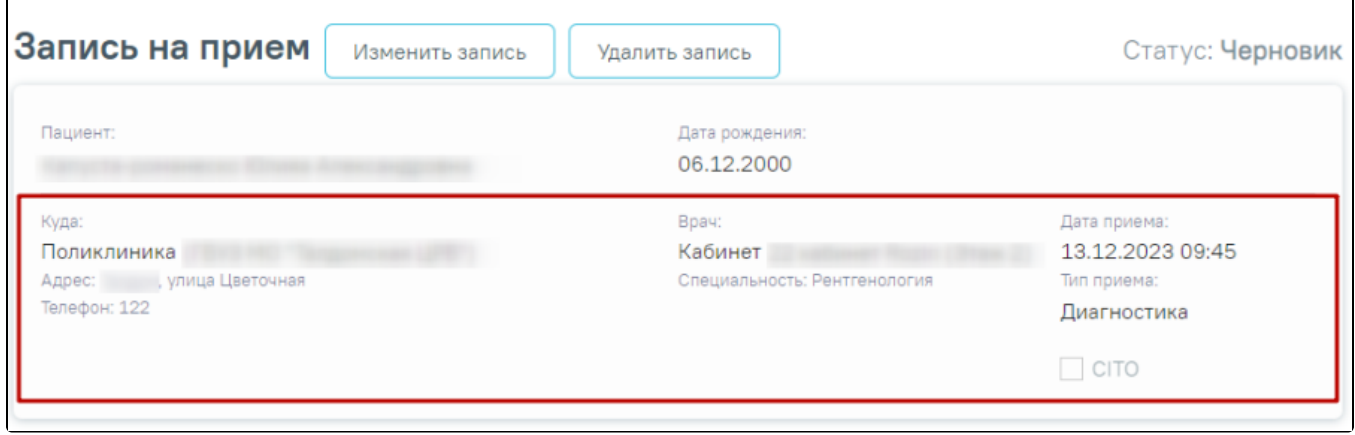

Блок «Запись на прием»

 Также при переходе из ячейки расписания в направление в поле «Специальность» отображается специальность выбранного ресурса, а в поле «Направлен в медицинскую организацию» отображается МО выбранного ресурса в записи на прием.

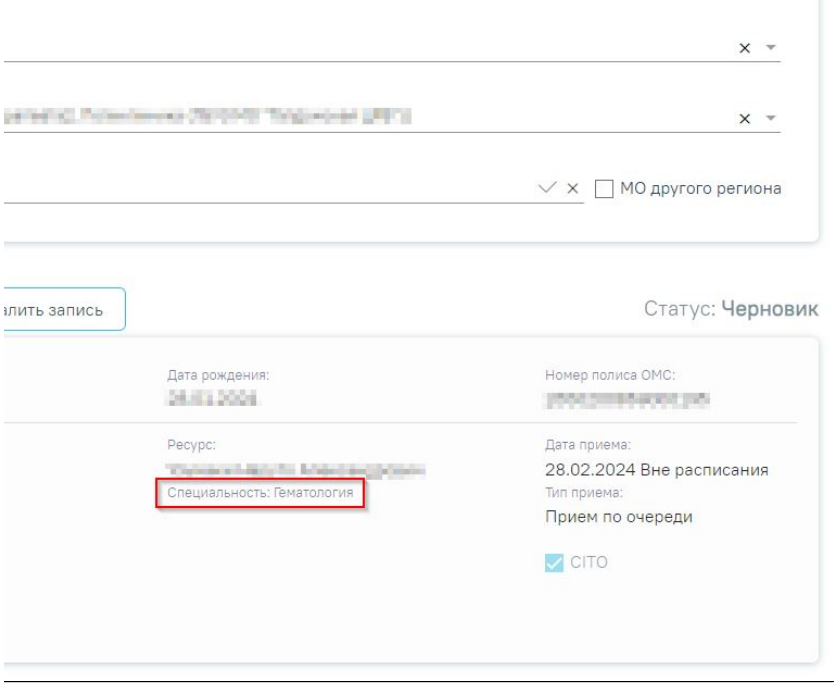

Отображение специальности выбранного ресурса

Для удаления записи на прием следует нажать кнопку «Удалить запись». Кнопка «Удалить запись» доступна только если блок «Запись на прием» находится в статусе «Черновик».

Кнопка «Изменить запись» позволяет изменить данные записи на прием. Кнопка «Изменить запись» доступна только если блок «Запись на прием» находится в статусе «Черновик».

Если при изменении записи на прием на шаге 1 была выбрана другая организация, а на шаге 2 указана другая специальность, то на форме направления автоматически в поле «Специальность» будет указана выбранная специальность, а в поле «Направлен в медицинскую организацию» другая МО.

![](_page_4_Picture_42.jpeg)

Отображение изменений записи на прием

Если в направлении очистить поле «Специальность» или «Направлен в медицинскую организацию», то запись на прием автоматически удаляется.

При выборе врача на 3 шаге имеется возможность отобразить только свободные дни в расписании. Для этого следует установить флажок в поле «Показать только свободные дни».

![](_page_5_Figure_1.jpeg)

Установка флажка «Показать только свободные дни»

Для направления на консультацию при записи на прием на шаге 4 (выбор времени) доступен выбор значения «Вне расписания».

![](_page_5_Figure_4.jpeg)

Выбор значения «Вне расписания»

 Для подтверждения записи на прием следует нажать кнопку «Сохранить» или «Записать», в зависимости от статуса направления. Для направления в статусе «Черновик» на форме «Запись на прием» отображается кнопка «Сохранить». Для направления в статусе «Выписано» на форме «Запись на прием» отображается кнопка «Записать».

![](_page_6_Picture_51.jpeg)

## Кнопка «Записать»

Для направлений в статусе «Черновик» запись на прием осуществляется при нажатии кнопки «Подписать и отправить» на форме направления. Для направлений в статусе «Выписано» запись на прием осуществляется при нажатии кнопки «Записать» в блоке «Запись на прием». После подтверждения записи пациент будет записан на приём, информация о записи отобразится на странице «Направление на диагностические исследования» в блоке «Информация о записи на прием».

![](_page_6_Picture_52.jpeg)

## Блок «Информация о записи на прием»

В блоке «Информация о записи на прием» отображается следующая информация:

- В поле «Пациент» отображается ФИО пациента.
- В поле «Дата рождения» отображается дата рождения пациента.
- В поле «Номер полиса ОМС» отображается номер полиса ОМС.
- В поле «Куда» отображается наименование и адрес МО.
- В поле «Ресурс» отображается ФИО врача или наименование ресурса, а также специальность.
- В поле «Дата приема» отображается дата и время записи на прием.
- В поле «Тип приема» отображается тип приема пациента.
- В поле «Сложность» отображается сложность приёма пациента.
- В поле «Комментарий» отображается дополнительная информация приёма пациента.
- В поле «CITO» отображается признак срочности приёма пациента.

Для отмены записи необходимо нажать кнопку «Отменить запись».

Для того чтобы распечатать талон записи на прием следует нажать кнопку «Распечатать талон». Отобразится печатная форма талона записи на прием.

![](_page_7_Picture_36.jpeg)

Печатная форма талона записи на прием

 Если на момент выписки направления нет свободных ячеек для выбранного ресурса, то в строке с ресурсом отображается кнопка «Добавить в лист ожидания».

![](_page_8_Picture_34.jpeg)

При нажатии кнопки «Добавить в лист ожидания» отображается сообщение об успешном добавлении записи в лист ожидания, а также на форме направления отобразится информация о записи в лист ожидания.

![](_page_8_Picture_2.jpeg)

В блоке «Информация о записи в лист ожидания» отображается следующая информация:

- В поле «Пациент» отображается ФИО пациента.
- В поле «Куда» отображается наименование и адрес МО.
- В поле «Врач» отображается ФИО врача или наименование ресурса, а также специальность.

![](_page_9_Picture_87.jpeg)

## Информация о записи в лист ожидания

При нажатии кнопки «Отменить запись» отображается блок «Отмена записи в лист ожидания».

В блоке «Отмена записи в лист ожидания» доступны для заполнения следующие поля:

- «Причина отмены записи» заполняется путем выбора значения из справочника. Поле обязательно для заполнения.
- «Примечание» заполняется вручную с клавиатуры. Поле обязательно для заполнения, если в поле «Причина отмены записи» выбраны значения «7 – Отказ от предложенных вариантов» или «8 – Другое».

![](_page_9_Picture_88.jpeg)

Вместо блока «Отмена записи в лист ожидания», при нажатии кнопки «Отменить» отображается блок «Информация о записи в лист ожидания», не сохраняя при этом внесенные изменения.

При нажатии кнопки «Сохранить» запись в лист ожидания будет отменена, отобразится сообщение об успешном выполнении операции и блок «Отмена записи в лист ожидания» будет скрыт.

![](_page_9_Picture_9.jpeg)

Уведомление об успешной отмене записи в лист ожидания

При включенной системной настройке «[Не переводить ЛО в Создан с отменой посещения](https://confluence.softrust.ru/pages/viewpage.action?pageId=53283509#:~:text=%D0%9D%D0%B5%20%D0%BF%D0%B5%D1%80%D0%B5%D0%B2%D0%BE%D0%B4%D0%B8%D1%82%D1%8C%20%D0%9B%D0%9E%20%D0%B2%20%D0%A1%D0%BE%D0%B7%D0%B4%D0%B0%D0%BD%20%D1%81%20%D0%BE%D1%82%D0%BC%D0%B5%D0%BD%D0%BE%D0%B9%20%D0%BF%D0%BE%D0%BC%D0%B5%D1%89%D0%B5%D0%BD%D0%B8%D1%8F)» после отмены записи, созданной на основании листа ожидания, лист ожидания автоматически примет статус «Обработана» и отмена записи в лист ожидания в направлении будет недоступна. При попытке отменить запись отобразится соответствующее сообщение об ошибке.

![](_page_9_Picture_12.jpeg)

Сообщение об ошибке

Для удаления записи на прием следует нажать кнопку «Удалить запись». Кнопка «Удалить запись» доступна только если блок «Запись на прием» находится в статусе «Черновик».

Кнопка «Изменить запись» позволяет изменить данные записи на прием. При нажатии кнопки «Изменить запись» отобразится форма «Запись на прием» на шаге 4. После сохранения записи данные в блоке «Запись на прием» будут обновлены согласно выбранным данным.

# <span id="page-9-0"></span>Подпись направления

После заполнения формы «Направление на консультацию» следует нажать кнопку «Подписать и отправить». Отобразится выпадающее меню выбора системы для отправки специализированного вида СЭМД.

![](_page_10_Picture_54.jpeg)

Меню выбора системы для отправки СЭМД при нажатии кнопки «Подписать и отправить»

Если в поле «Направлен в медицинскую организацию» выбрана та же медицинская организация, что и в поле «Направлен из медицинской организации», то при нажатии кнопки «Подписать и отправить» и выбора системы (РЭМД/ВИМИС) выполняется формирование СЭМД «Направление на консультацию и во вспомогательные кабинеты» и отправка его в РЭМД/ВИМИС.

![](_page_10_Picture_4.jpeg)

Сообщение об успешном выполнении операции

Если в поле «Направлен в медицинскую организацию» указана медицинская организация, отличная от МО в поле «Направлен из медицинской организации», то при нажатии кнопки «Подписать и отправить» и выбора системы (РЭМД/ВИМИС) выполняется формирование СЭМД «Направление на госпитализацию, обследование, консультацию, восстановительное лечение» и отправка его в РЭМД/ВИМИС.

![](_page_10_Picture_55.jpeg)

Сообщение об успешном подписании направления

Доступность систем для отправки СЭМД регулируется условиями, которые отображаются во всплывающей подсказке при наведении на пункт меню, например, наличие соответствующих заполненных медзаписей и диагнозов, включение в регистр.

![](_page_11_Picture_98.jpeg)

Отображение всплывающей подсказки при наведении на пункт меню

Для формирования СЭМД для больных сердечно-сосудистыми заболевания и отправки в ВИМИС ССЗ требуется выполнение следующих условий:

- Наличие заполненной и подписанной медицинской записи «Первичный осмотр (Регистр ОКС ВИМИС ССЗ) амб.» или «Первичный осмотр (Регистр ОНМК ВИМИС ССЗ) амб.»
- У пациента должен быть установлен один из диагнозов, относящихся к группе ССЗ или ОНМК.
- Пациент должен быть включен в регистр ОКС и/или ОНМК.

При отправке СЭМД в ВИМИС ССЗ отобразится сообщение об успешной отправке СЭМД «Направление на оказание медицинских услуг» в ВИМИС ССЗ.

![](_page_11_Picture_7.jpeg)

Сообщение об успешной отправке СЭМД «Направление на оказание медицинских услуг» в ВИМИС ССЗ

Для формирования СЭМД и отправки ВИМИС АКиНЕО требуется выполнение следующих условий:

- Наличие открытой карты беременной.
- Основной диагноз попадает в диапазон диагнозов О00.0 О99.0, Z32 Z39.2.

Для формирования СЭМД и отправки в ВИМИС Онкология требуется выполнение следующих условий:

- ТАП открыт.
- Основной диагноз относится к онкологическому или предопухолевому заболеванию, а также если установлено подозрение на онкологическое заболевание.
- Направление должно быть в статусе «Выписано».

При отправке СЭМД в ВИМИС Онкология отобразится сообщение об успешной отправке СЭМД «Направление на оказание медицинских услуг» в ВИМИС Онкологию.

![](_page_11_Picture_17.jpeg)

Сообщение об успешной отправке СЭМД «Направление на оказание медицинских услуг» в ВИМИС Онкологию

После выбора направление будет подписано и сформирован соответствующий СЭМД.

После успешного подписания СЭМД доступна возможность снятия подписи с помощью кнопки «Снять подпись». Кнопка «Снять подпись» доступна при наличии роли «Отмена подписи».

Если пациент записан на приём и время записи по направлению уже прошло, то кнопка «Снять подпись» не будет отображаться на форме направления. В случае если время записи на приём ещё не прошло, то при нажатии кнопки «Снять подпись» ячейка расписания удаляется, а направление переходит в статус «Черновик».

٦

Если направление не было отправлено в РЭМД/ВИМИС, то при открытии данного направления отобразится кнопка «Отправить», позволяющая повторно отправить ЭМД в РЭМД/ВИМИС.

![](_page_12_Picture_52.jpeg)

### Отображение кнопок «Снять подпись» и «Отправить»

После подписания направление изменит статус на «Выписано» будут доступны кнопки «Аннулировать», «Снять подпись», «Записать на прием», «Печать/ЭМД».

| Печать/ЭМД<br>$\sim$ | Закрыть | Аннулировать | Снять подпись | прием<br>Записать на |
|----------------------|---------|--------------|---------------|----------------------|
|----------------------|---------|--------------|---------------|----------------------|

Кнопки «Аннулировать», «Снять подпись», «Записать на прием», «Печать/ЭМД»

Дальнейшая работа с направлением на консультацию аналогична направлению на [диагностические исследования](https://confluence.softrust.ru/x/uabjCg) и [лабораторные исследования.](https://confluence.softrust.ru/x/Y6jjCg)

Если при сохранении ТАП, по которому осуществлена запись на прием, установлен признак «Завершенный случай», то направление на консультацию примет статус «Завершено».

При снятии ранее установленного признака «Завершенный случай» направление на консультацию примет статус «Выписано».

Если в поле «Направлен в медицинскую организацию» указана МО с установленной характеристикой в справочнике ЛПУ «Сторонняя МИС», то в блоке

«Информация о записи на прием» отобразится кнопка  $\Box$ , позволяющая перейти в [сервис «Врач-врач»](https://confluence.softrust.ru/pages/viewpage.action?pageId=167379293). Также переход осуществляется при нажатии кнопки «Записать на прием».

![](_page_13_Picture_39.jpeg)

Отображение кнопок «Перейти» и «Записать на прием»

# <span id="page-13-0"></span>Печать документов и формирование ЭМД

Для направления в любом статусе доступна кнопка «Печать/ЭМД». При нажатии кнопки «Печать/ЭМД» отобразится выпадающий список документов доступных для печати и формирования СЭМД.

![](_page_13_Picture_40.jpeg)

Выпадающий список кнопки «Печать/ЭМД»

Пункт «Форма №57» доступен для выбора только для направлений в статусе «Выписано». При выборе пункта «Форма № 57» в новой вкладке браузера откроется печатная форма направления. Для печати направления следует нажать кнопку «Печать».

![](_page_14_Picture_34.jpeg)

Печатная форма документа «Направление на консультацию»

При выборе пункта «СЭМД "Направление на консультацию и во вспомогательные кабинеты"» откроется форма предварительного просмотра ЭМД. Для печати следует нажать кнопку «Печать». Печать доступна неограниченное количество раз.

## <span id="page-14-0"></span>Печать талона записи на прием

Возможность распечатать талон записи на прием доступна для направлений в статусе «Выписано» и, если по направлению имеется запись на прием.

Печать талона записи на прием доступна несколькими способами:

На форме направления нажать кнопку «Печать/ЭМД» и выбрать пункт «Талон на запись».

![](_page_15_Picture_0.jpeg)

Выбор пункта «Талон на запись»

На форме направления в блоке «Информация о записи на примем» следует нажать кнопку «Распечатать талон».

![](_page_15_Picture_32.jpeg)

Кнопка «Распечатать талон» в блоке «Информация о записи на прием» формы направления

В Случае лечения в блоке «Журнал направлений» при нажатии кнопки «Печать» в строке с направлением у которого имеется запись на прием.

![](_page_15_Picture_33.jpeg)

Выбор пункта «Талон на запись» в блоке «Журнал направлений» случая лечения

При любом из способов откроется печатная форма талона записи на прием.

![](_page_16_Picture_30.jpeg)

Печатная форма талона записи на прием

Дальнейшая печать талона осуществляется средствами браузера.

# <span id="page-16-0"></span>Формирование СЭМД «Направление на консультацию и во вспомогательные кабинеты»

Формирования СЭМД «Направление на консультацию и во вспомогательные кабинеты» осуществляется при нажатии кнопки «Подписать и отправить» на форме [заполненного направления на консультацию](#page-0-1) или форме предварительного просмотра ЭМД, открываемого по кнопке «Печать/ЭМД» – «СЭМД "Направление на консультацию и во вспомогательные кабинеты"», при условии, что пациент направлен в ту же медицинскую организацию, в которой выписывается направление на консультацию: в поле «Направлен в медицинскую организацию» выбрана та же медицинская организация, что и в поле «Направлен из медицинской организации».

![](_page_17_Picture_4.jpeg)

Форма «Направление на консультацию»

![](_page_18_Picture_13.jpeg)

Предварительный просмотр ЭМД

Отобразится раскрывающееся меню выбора системы для отправки специализированного вида СЭМД.

![](_page_18_Picture_14.jpeg)

Меню выбора системы для отправки СЭМД при нажатии кнопки «Подписать и отправить»

Для отправки СЭМД «Направление на консультацию и во вспомогательные кабинеты» в РЭМД следует выбрать пункт «РЭМД». В результате успешного подписания появится сообщение о том, что СЭМД успешно подписан и отправлен в РЭМД.

![](_page_19_Picture_1.jpeg)

Сообщение об успешном проведении операции

После получения подписи форма переходит в нередактируемое состояние. ЭМД принимает статус «Отправлен», при ошибке отправки «Ошибка при отправке». В случае, если при отправке документа произошла ошибка, следует переотправить документ, нажав кнопку «Отправить». При необходимости редактирования направления для исправления ошибки следует снять подпись с документа, нажав кнопку «Снять подпись», затем заново сформировать документ. Кнопка «Снять подпись» доступна при наличии роли «Отмена подписи».